## **IlmuKomputer.Com** Heatlah linu dengan menuliskannya

# **Setting VPN Client di OpenSolaris**

## **Agus Setiawan**

august.kerenz@gmail.com http://www.agussetiawan.net

#### *Lisensi Dokumen:*

*Copyright © 2003-2007 IlmuKomputer.Com*

*Seluruh dokumen di IlmuKomputer.Com dapat digunakan, dimodifikasi dan disebarkan secara bebas untuk tujuan bukan komersial (nonprofit), dengan syarat tidak menghapus atau merubah atribut penulis dan pernyataan copyright yang disertakan dalam setiap dokumen. Tidak diperbolehkan melakukan penulisan ulang, kecuali mendapatkan ijin terlebih dahulu dari IlmuKomputer.Com.*

Penulis mengucapkan terima kasih banyak buat Ilya Voronin [\(ivoronin@gmail.com\)](mailto:ivoronin@gmail.com) yang telah membuat project PPTP client untuk OpenSolaris.

VPN PPTP client digunakan penulis untuk melakukan koneksi tunneling ke server PPTP di kampus agar penulis bisa ngenet via VPN. Setiap mahasiswa memiliki akun berupa username dan password untuk koneksi PPTP tersebut. Kalau untuk client windows, secara default sudah tersedia, sedangkan di Linux perlu menginstall PPTPclient for Linux. Di OpenSolaris hampir sama dengan di Linux, dimana user musti nginstall PPTP client terlebih dahulu.

Ada beberapa langkah untuk setting PPTP client :

## **1. Download Source PPTP Client for OpenSolaris**

Bisa download paket dari sini :

<http://agussetiawan.net/download>

[http://blog.curthread.org/projects/pptp\\_solaris](http://blog.curthread.org/projects/pptp_solaris)

---

## **Note**

Paket PPTP Client tersebut sudah berupa standar paket untuk OpenSolaris yaitu .pkg

---

## **2. Proses Instalasi**

Untuk melakukan proses instalasi paket PPTP tersebut, masukkan paket PPTP ke dalam box OpenSolaris, bisa menggunakan flash disk atau hardisk eksternal. Setelah di copykan ke dalam box OpenSolaris lakukan langkah berikut ini :

#### - **Cek paket :**

root@opensolaris:/export/home/agus/Downloads# ls bitnami-joomla-1.5.14-0-solaris-intel-installer.bin CTHRpptp-1.7.2\_s1-i386.pkg

#### - **Proses instalasi paket**

root@opensolaris:/export/home/agus/Downloads# pkgadd -d CTHRpptp-1.7.2\_s1-i386.pkg

The following packages are available:

 1 CTHRpptp Point-to-Point Tunneling Protocol (PPTP) Client (i386) 1.7.2\_s1

Select package(s) you wish to process (or 'all' to process all packages). (default: all) [?,??,q]: (tekan Enter)

Processing package instance <CTHRpptp> from </export/home/agus/Downloads/CTHRppt p-1.7.2\_s1-i386.pkg>

Point-to-Point Tunneling Protocol (PPTP) Client(i386) 1.7.2\_s1 Ilya Voronin Using </usr> as the package base directory. ## Processing package information. ## Processing system information. ## Verifying disk space requirements. ## Checking for conflicts with packages already installed. ## Checking for setuid/setgid programs.

Installing Point-to-Point Tunneling Protocol (PPTP) Client as <CTHRpptp>

## Installing part 1 of 1. /usr/bin/pptp /usr/man/man8/pptp.8 [ verifying class <none> ] Installation of <CTHRpptp> was successful.

Proses instalasi selesai.

## **3. Koneksi**

Proses instalasi paket sudah selesai dan sukses. Mudah bukan? © karena paket sudah berbentuk paket standar untuk OpenSolaris jadi tidak perlu melakukan .*/configure*. Proses berikutnya yaitu dial up ke PPTP server kampus. Misal gambarannya seperti dibawah ini :

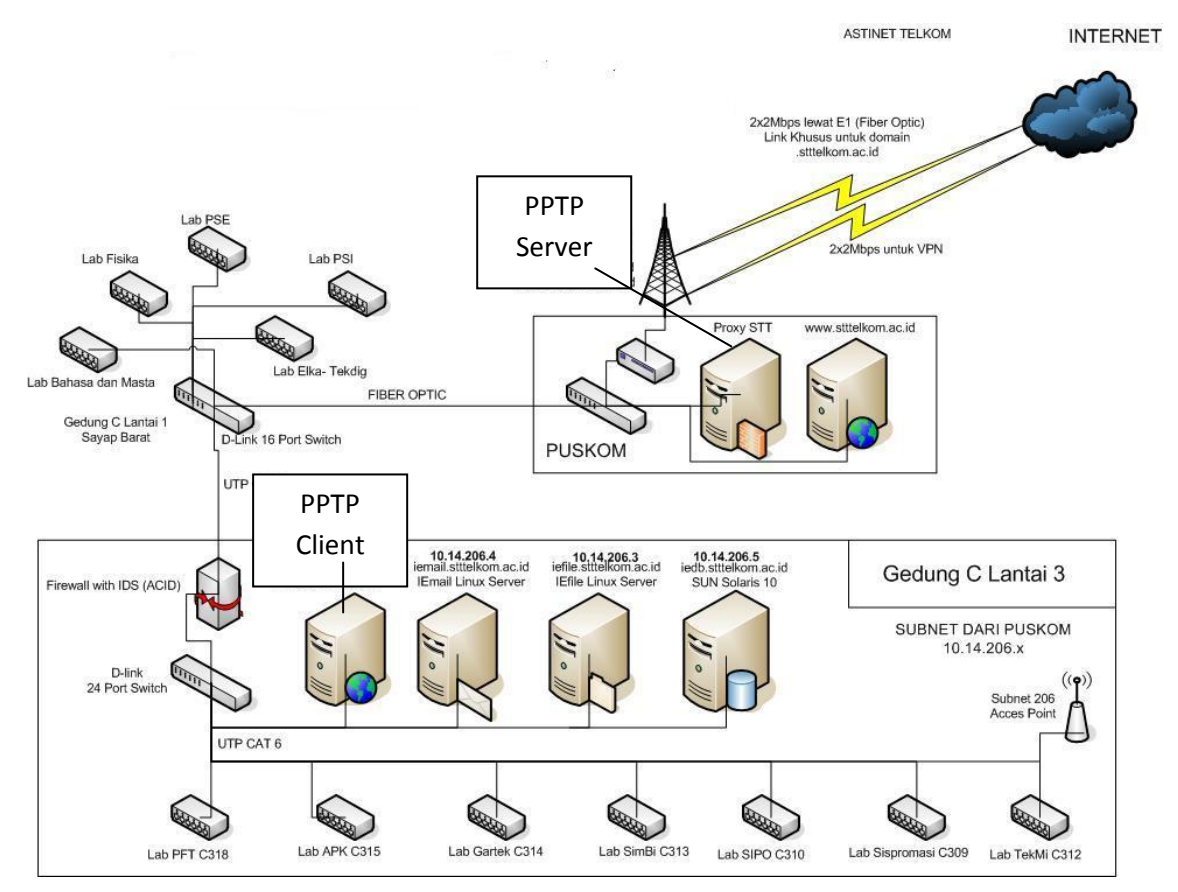

Ada beberapa informasi yang perlu di ketahui :

- a. Alamat IP PPTP Server : 10.14.203.5
- b. Akun PPTP client,

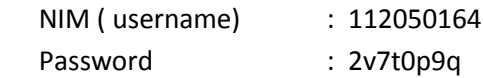

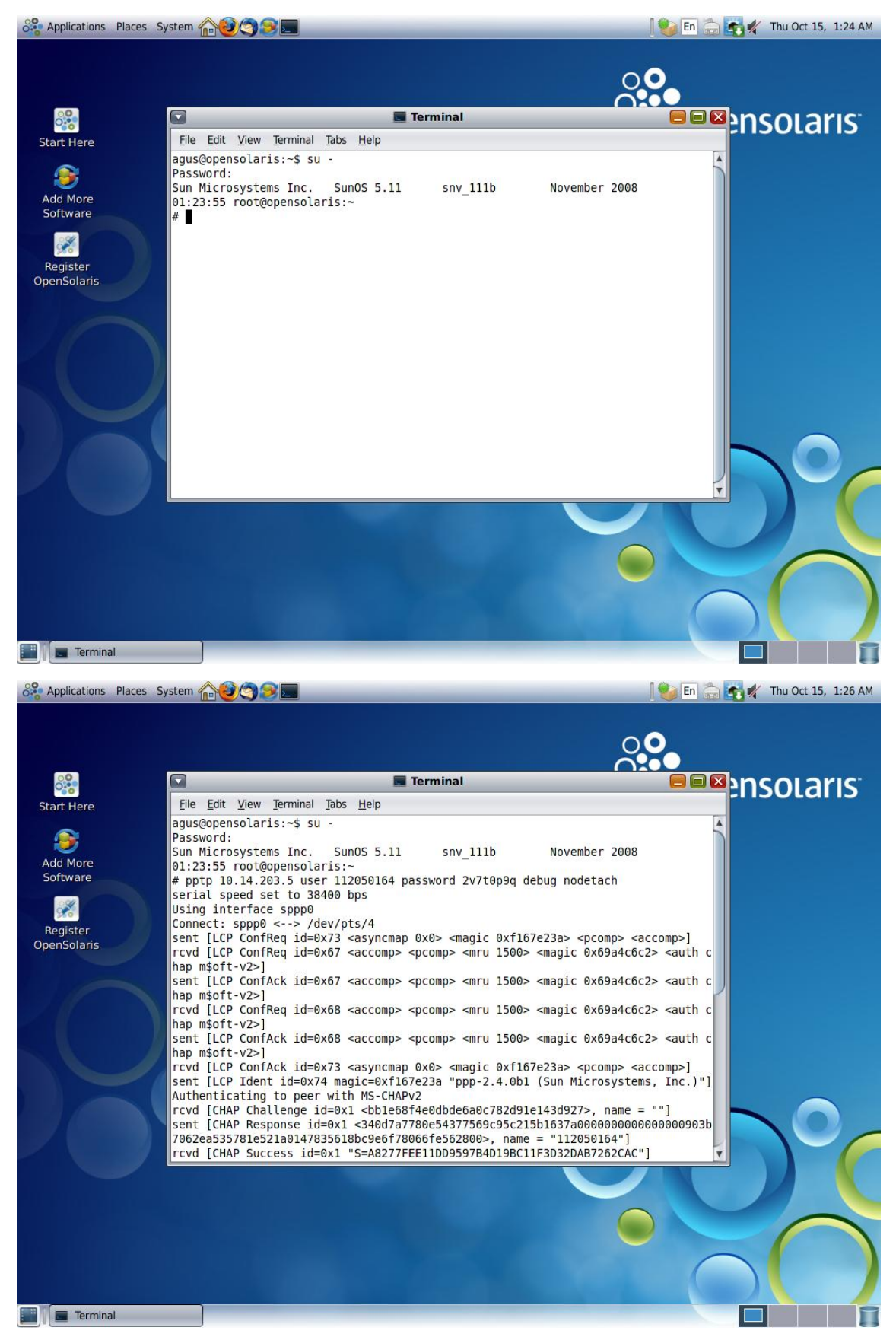

Proses dial-up menggunakan terminal console :

Berikut perintah yang digunakan untuk dial up PPTP :

root@opensolaris:~# pptp 10.14.203.5 user 112050164 password 2v7t0p9q debug nodetach

Agar kita ga perlu nulis berulang-ulang perintah dial up-nya, kita buat bash script-nya aja :

root@opensolaris:~# vi pptp-client

#!/usr/bin/bash

pptp 10.14.203.5 user 112050164 password 2v7t0p9q debug nodetach

Lakukan chmod file pptp-client agar menjadi file executable.

root@opensolaris:~# chmod u+x pptp-client

Lain kali kalo mau menjalankan perintah pptp tinggal jalanin file script-nya :

```
root@opensolaris:~# ./pptp-client &
```
symbol '&' digunakan untuk mengirim command ke background,,biar ngerti di cobain aja ©

Berikut debug dari pptp

root@opensolaris:~ # ./pptp-client serial speed set to 38400 bps Using interface sppp0 Connect: sppp0 <--> /dev/pts/5 sent [LCP ConfReq id=0xc6 <asyncmap 0x0> <magic 0xbaa22fea> <pcomp> <accomp>] rcvd [LCP ConfReq id=0xf3 <accomp> <pcomp> <mru 1500> <magic  $0x14dd7912$  <auth chap m\$oft-v2>] sent [LCP ConfAck id=0xf3 <accomp> <pcomp> <mru 1500> <magic  $0x14dd7912$  <auth chap m\$oft-v2>] rcvd [LCP ConfReq id=0xf4 <accomp> <pcomp> <mru 1500> <magic 0x14dd7912> <auth chap m\$oft-v2>] sent [LCP ConfAck id=0xf4 <accomp> <pcomp> <mru 1500> <magic  $0x14dd7912$  <auth chap m\$oft-v2>] sent [LCP ConfReq id=0xc6 <asyncmap 0x0> <magic 0xbaa22fea> <pcomp> <accomp>] rcvd [LCP ConfAck id=0xc6 <asyncmap 0x0> <magic 0xbaa22fea> <pcomp> <accomp>]

sent [LCP Ident id=0xc7 magic=0xbaa22fea "ppp-2.4.0b1 (Sun Microsystems,  $Inc.$ "] Authenticating to peer with MS-CHAPv2 rcvd [CHAP Challenge id=0x1 <br/> <br/>b1e68e3c3d1a6dd14925f66c7fdbedc>, name = ""] sent [CHAP Response id=0x1 <81be5da1fc9ffb289377242433dd2f3a00000000000000002cc79c11fc433e3ce1 d336bbf6e44db1f665fda23e8c5f6500>, name = "112050164"] rcvd [CHAP Success id=0x1 "S=0A0BF01602AD924956DB119D6EC27D841422918D"] Remote message: S=0A0BF01602AD924956DB119D6EC27D841422918D sent [IPCP ConfReq id=0x9d <addr 0.0.0.0> <compress VJ 0f 01>] sent [CCP ConfReq id=0x2a <deflate 15> <deflate(old#) 15> <br/>sbsd v1 15>] rcvd [IPCP ConfReq id=0x46 <addr 172.16.1.1> <compress VJ 0f 00>] sent [IPCP ConfAck id=0x46 <addr 172.16.1.1> <compress VJ 0f 00>] rcvd [CCP ConfReq id=0xfa <MPPE length 6>] sent [CCP ConfRej id=0xfa <MPPE length 6>] rcvd [IPCP ConfNak id=0x9d <addr 172.16.18.96>] sent [IPCP ConfReq id=0x9e <addr 172.16.18.96> <compress VJ 0f 01>] rcvd [CCP ConfRej id=0x2a <deflate 15> <deflate(old#) 15> <bsd v1 15>] sent [CCP ConfReq id=0x2b] rcvd [CCP ConfReq id=0xfb] sent [CCP ConfAck id=0xfb] rcvd [IPCP ConfAck id=0x9e <addr 172.16.18.96> <compress VJ 0f 01>] local IP address 172.16.18.96 remote IP address 172.16.1.1 rcvd [CCP ConfAck id=0x2b] rcvd [CCP TermReq id=0xfc] CCP terminated by peer sent [CCP TermAck id=0xfc] Compression disabled by peer.

#### Cek informasi routing-nya :

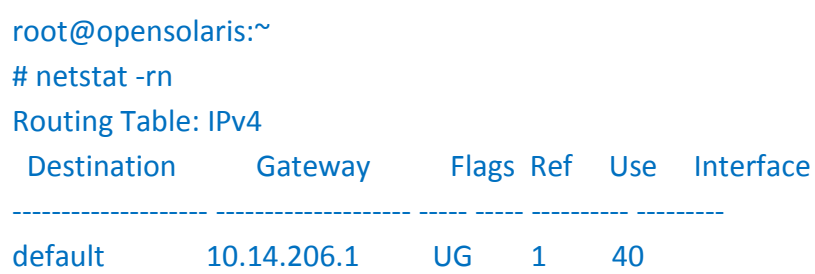

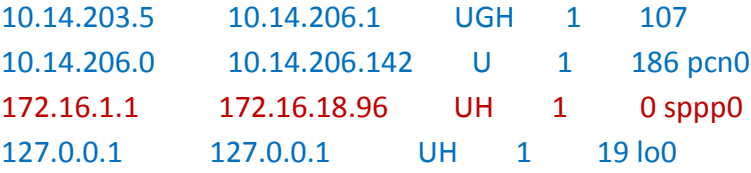

```
# ifconfig -a
lo0: flags=2001000849<UP,LOOPBACK,RUNNING,MULTICAST,IPv4,VIRTUAL> 
mtu 8232 index 1
     inet 127.0.0.1 netmask ff000000
pcn0: flags=1000843<UP,BROADCAST,RUNNING,MULTICAST,IPv4> mtu 1500 
index 2
     inet 10.14.206.142 netmask ffffff00 broadcast 10.14.206.255
     ether 0:c:29:26:b:ac
sppp0: 
flags=10010008d1<UP,POINTOPOINT,RUNNING,NOARP,MULTICAST,IPv4,FIXED
MTU> mtu 1500 index 8
     inet 172.16.18.96 --> 172.16.1.1 netmask ffff0000
     ether 0:0:0:0:0:0
lo0: flags=2002000849<UP,LOOPBACK,RUNNING,MULTICAST,IPv6,VIRTUAL> 
mtu 8252 index 1
     inet6 ::1/128
```
Dari keterangan di atas, proses dial up telah berhasil.

## **4. Pengaturan Proxy di Browser**

Karena di kampus harus melalui proxy untuk ngenet keluar, maka langkah terakhir yaitu kita setting proxy di browser. Penulis menggunakan firefox untuk setting proxy-nya.

Masukkan alamat proxy beserta port yang digunakan :

172.16.1.1 port 8080

- export proxy di environment agar bisa ngenet juga :

# vi /etc/profile

http\_proxy=http://172.16.1.1:8080 ftp\_proxy=http://172.16.1.1:8080 export http\_proxy ftp\_proxy

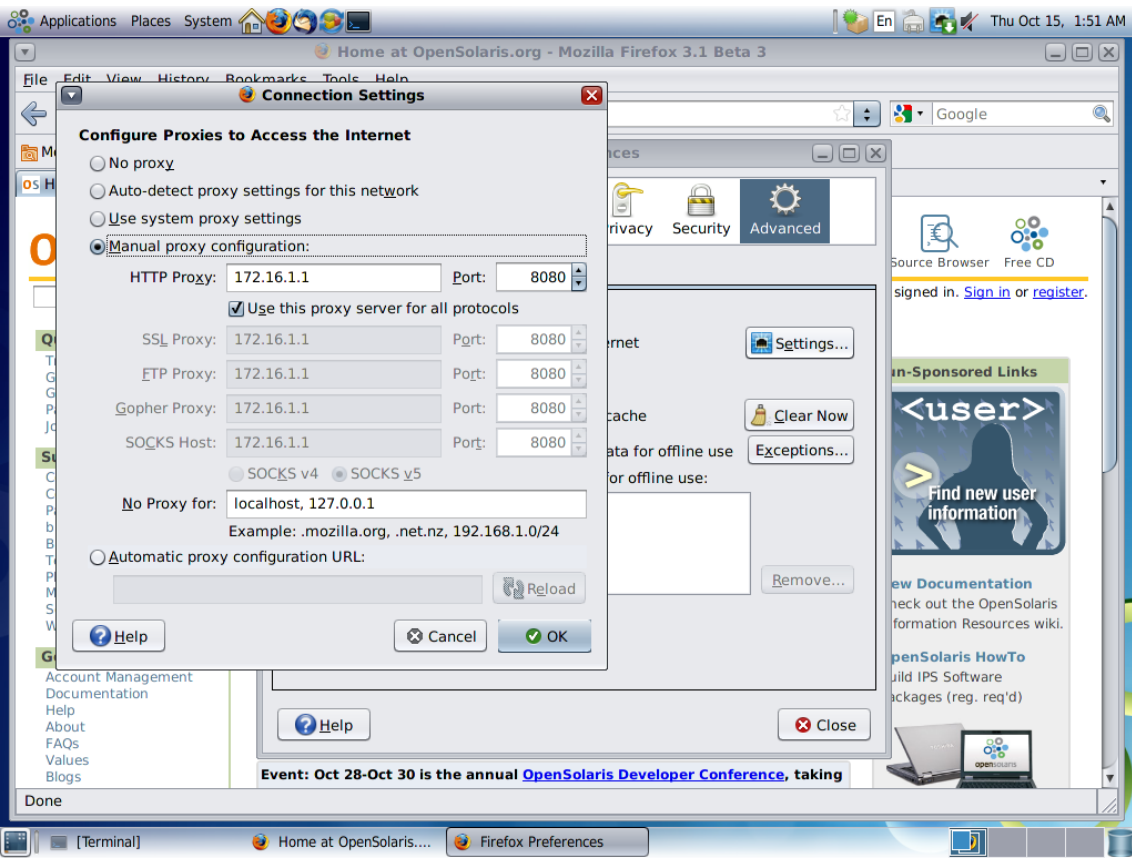

#### Test ke [www.google.com](http://www.google.com/)

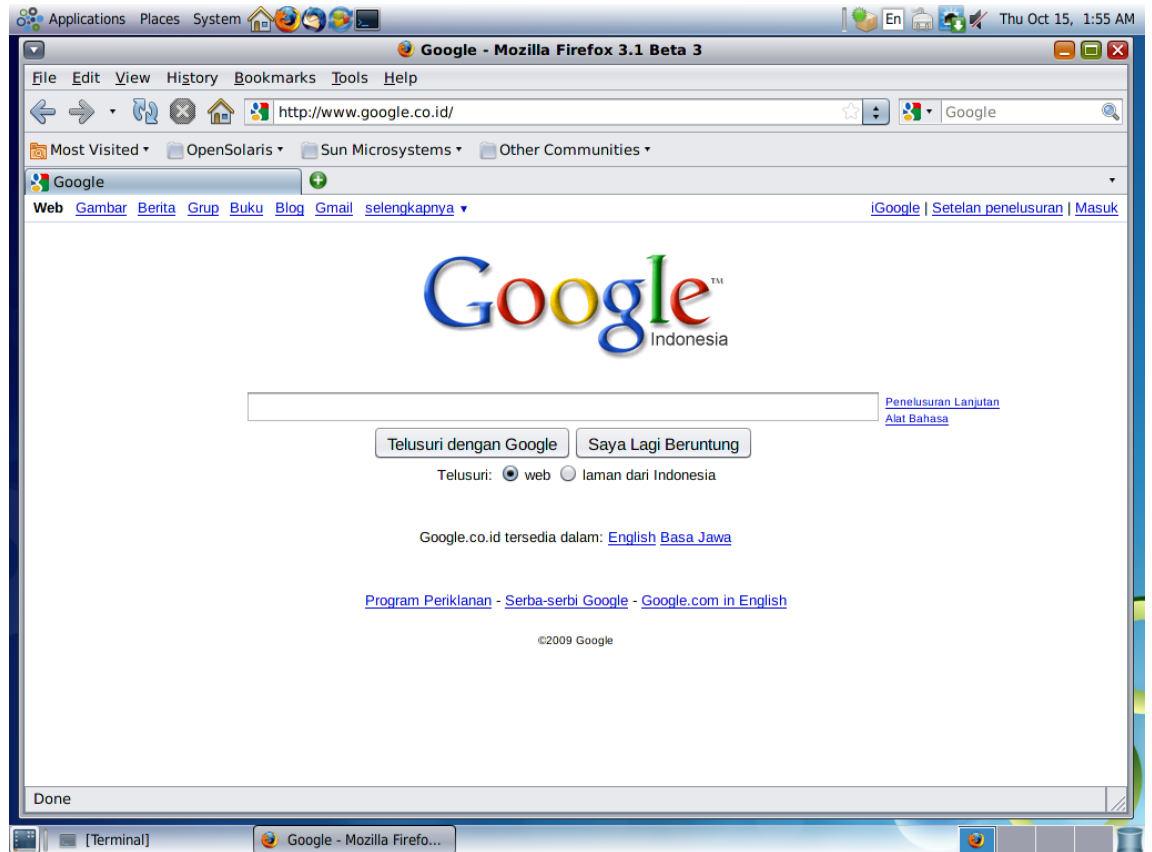

# **Referensi**

[http://blog.curthread.org/projects/pptp\\_solaris](http://blog.curthread.org/projects/pptp_solaris)

## **Biografi Penulis**

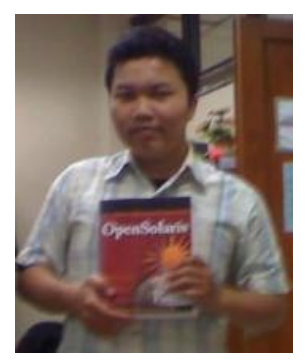

Agus Setiawan, Muslim, lahir di Kebumen, Jawa Tengah,10 Agustus 1987. Saat ini sedang menyelesaikan skripsi di Institut Teknologi Telkom / IT Telkom Bandung jurusan Teknik Industri.

Aktifitas saat ini menjadi OpenSolaris Leader wilayah Bandung, Jawa Barat dan Asisten Dosen Jaringan Komputer di kampusnya.

Berpengalaman sebagai teknisi, lecture, trainer di lembaga training center dengan spesifikasi Unix, Linux dan Network. Punya cita-cita ingin menjadi unix/linux engineer yang expert di bidangnya. Sertifikasi IT yang dimilikinya yaitu *Sun Certified Solaris Associate*.

Informasi lebih lanjut mengenai penulis :

- **G**: [august.kerenz@gmail.com](mailto:august.kerenz@gmail.com)
- **Y**: [august.kerenz@yahoo.com](mailto:august.kerenz@yahoo.com)
- **F** [: www.facebook.com/august.kerenz](http://www.facebook.com/august.kerenz)
- **B**: http://[www.agussetiawan.net](http://www.agussetiawan.net/)